# **Postgraduate and Bachelor of Education (Conversion) Students Enrolment Information for 2020**

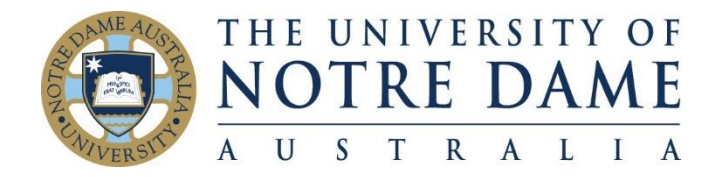

### **Please follow the following steps to ensure you enrol correctly.**

All information about enrolment for 2020 can be found at the following link -

<https://www.notredame.edu.au/about/schools/fremantle/education/enrolment-information> - **Information for postgraduate and conversion students**

### **Important**

- **Postgraduate Education Studies Schedule 2020** and the **Bachelor of Education (Conversion) Schedule of Courses 2020** can be found by clicking on<https://www.notredame.edu.au/about/schools/fremantle/education/enrolment-information> and then click on **Information for postgraduate and conversion students.**
- Only use the **class numbers** to enrol these are in the column '**Class Number'** on both Schedule of Courses 2020.
- It is advisable to enrol into your courses for the whole year as courses fill up quickly.
- Your enrolment is your responsibility please ensure you enrol into the correct courses and **specialisation** for your program. If you are unsure or have any queries please seek advice from your Program Coordinator Shane Lavery (**Master of Education**[\) shane.lavery@nd.edu.au,](mailto:shane.lavery@nd.edu.au) Chris Hackett (**Master of Religious Education)** [chris.hackett@nd.edu.au,](mailto:chris.hackett@nd.edu.au) Dr Derek Hurrell (**Bachelor of Education (Conversion)** [derek.hurrell@nd.edu.au](mailto:derek.hurrell@nd.edu.au) or Roz McCracken **(Admin Officer for Postgraduate Studies)** [roz.mccracken@nd.edu.au](mailto:roz.mccracken@nd.edu.au)
- See link below for course descriptions. <https://www.notredame.edu.au/about/schools/fremantle/education/course-descriptions>

## **Please follow these steps to complete your enrolment**

- 1. Log on to your UNDA MyPortal at<https://my.nd.edu.au/LogonPage>
- 2. Select Student Centre Self Service  $\mathcal F$  Student Centre  $\mathcal F$  Enrolment: Add Classes
- 3. Choose the relevant study period and press Continue (i.e. 2020 study period one)
- 4. Use the **Postgraduate Education Schedule of Courses 2020 or the Bachelor of Education (Conversion) Schedule of Courses 2020** to identify the course you need to enrol into, then enter the **class number** and press Enter
- 5. Check that the course number and name displayed are correct and press Next
- 6. Repeat until all your courses for study period one are displayed
- 7. Repeat steps 3-6 for study period two
- 8. Click on Proceed to Step 2 of 3
- 9. Click on **Finish Enrolling** (making sure you've enrolled in all your courses for the year)
- 10. Confirm all classes have a green tick  $\checkmark$

Changes to your enrolment can be made using the Add Classes / Drop Classes tabs.

#### **Enrolment guide**

Below are **instructional videos**, showing a step-through for each section of Enrolling:

- **[Enrol in a course](https://www.notredame.edu.au/__data/assets/video_file/0011/110171/student-centre-enrol.mp4)**
- [Add a course](https://www.notredame.edu.au/__data/assets/video_file/0013/110173/student-centre-add-a-class.mp4)
- [Drop a course](https://www.notredame.edu.au/__data/assets/video_file/0015/110175/student-centre-drop-a-class.mp4)
- [Swap a course](https://www.notredame.edu.au/__data/assets/video_file/0018/110196/student-centre-Swap-a-class.mp4)

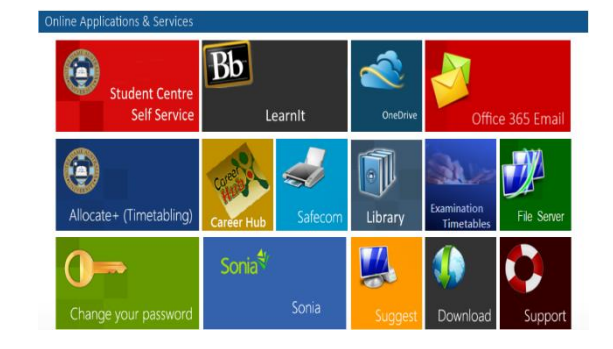

Your enrolment is at your fingertips. You can also follow this [overview guide](https://www.notredame.edu.au/__data/assets/pdf_file/0023/8609/2018-02-14-Student-PeopleSoft-Enrolment-Support.pdf) to see how to view your and change your enrolments.